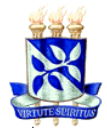

#### MINISTÉRIO DA EDUCAÇÃO UNIVERSIDADE FEDERAL DA BAHIA FACULDADE DE FARMÁCIA **PROGRAMA DE PÓS-GRADUAÇÃO EM CIÊNCIA DE ALIMENTOS**

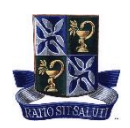

# **TUTORIAL PARA A CRIAÇÃO DE CONTA NO SISTEMA INTEGRADO DE GESTÃO DE ATIVIDADES ACADÊMICAS (SIGAA)**

# *Objetivo:*

- Criar conta pessoal no SIGAA para realização de matrícula em componentes curriculares;
- Obter comprovante de matrícula, histórico acadêmico, calendário e solicitações gerais;
- Acessar a sala de aula virtual.

Tenha atenção para o preenchimento correto das informações e o cadastramento de senha, pois a Coordenação do PGAli não tem acesso para modificar e/ou ajustar possíveis equívocos.

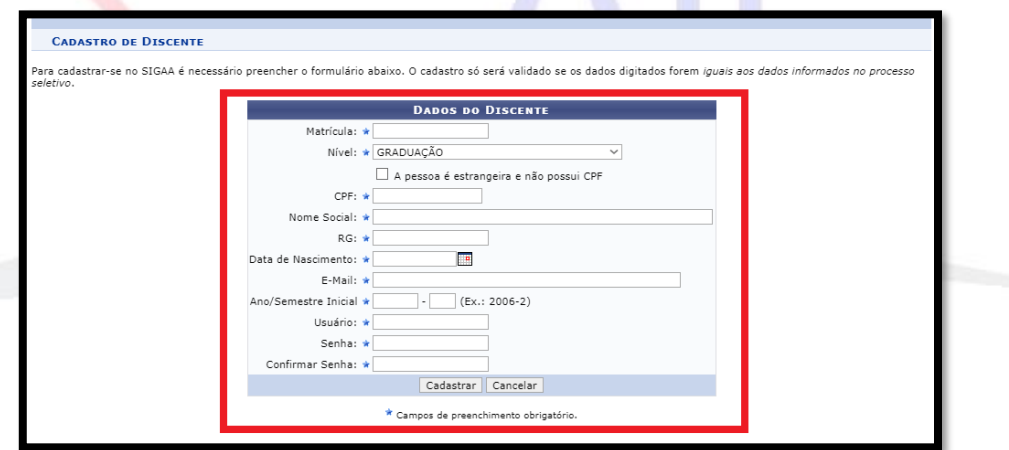

### *Requisito:*

• Ser discente ingressante no PGAli.

# **ANEXO I PASSO A PASSO PARA A CRIAÇÃO DA CONTA NO SIGAA**

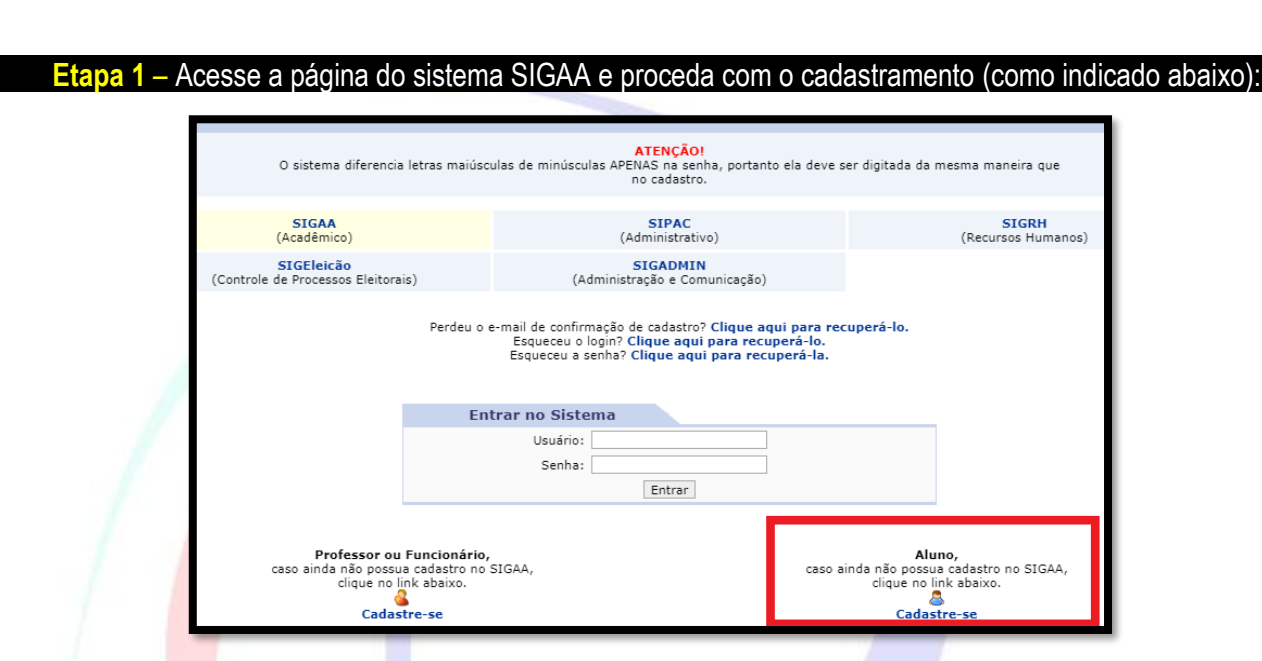

*Acesse:<https://sigaa.ufba.br/sigaa/verTelaLogin.do>*

**Etapa 2** – Na página seguinte preencha o formulário (como indicado abaixo):

# **Etapa 3** – Finalizado o cadastro, acesse novamente a página inicial do SIGAA: (como indicado abaixo):

• Insira as informações cadastradas e clique em "Entrar" para acessar o sistema.

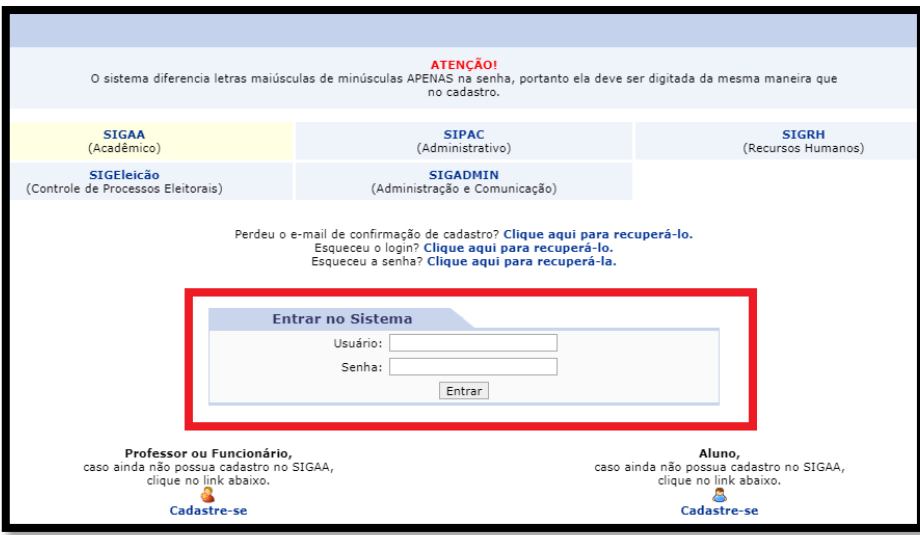

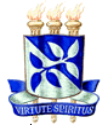

## MINISTÉRIO DA EDUCAÇÃO UNIVERSIDADE FEDERAL DA BAHIA FACULDADE DE FARMÁCIA **PROGRAMA DE PÓS-GRADUAÇÃO EM CIÊNCIA DE ALIMENTOS**

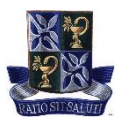

### **Etapa 4** – Agora você criou e o seu acesso está habilitado ao SIGAA (Como indicado abaixo):

- Indicação 1 = Mostra as suas informações pessoais;
- Indicação 2 = Sinaliza o semestre corrente (Atual);
- Indicação 3 = Acesso a página virtual dos componentes curriculares matriculados;
- Indicação 4 = Informações dos dados Institucionais.

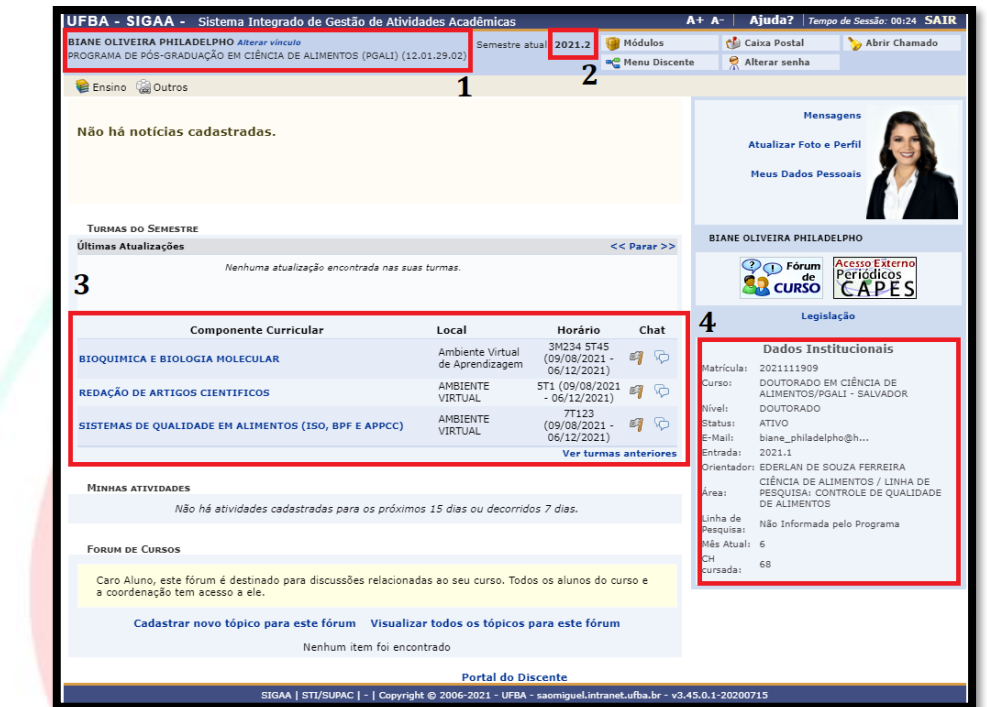

### **Etapa 5** – Conheça e explore as ferramentas do SIGAA e tenha acesso as atividades acadêmicas (Como indicado abaixo):

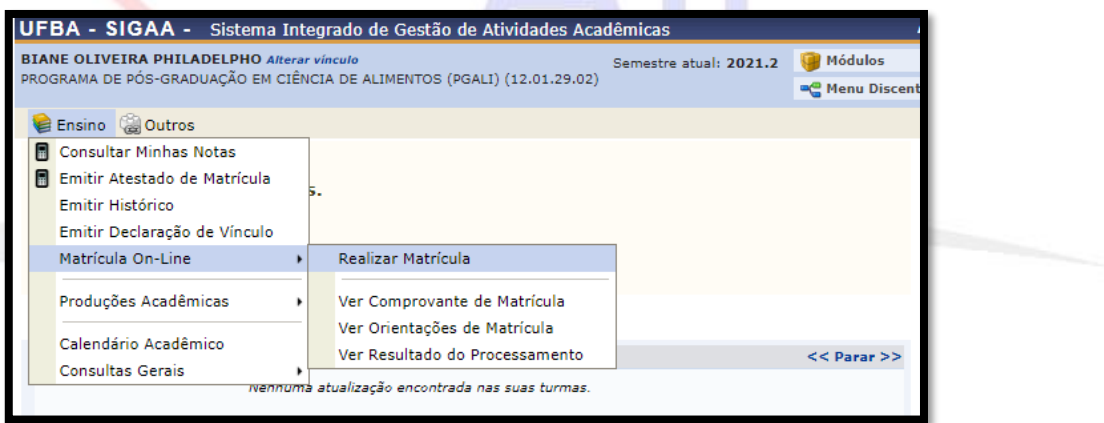

# Pronto! O seu cadastro pessoal no SIGAA está completo.